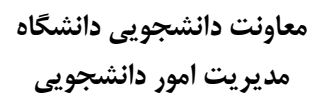

## **باسمه تعالی**

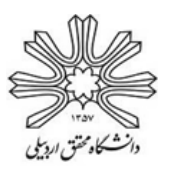

**راهنمای ثبت درخواست خوابگاه در سامانۀ جدید صندوق رفاه دانشجویان**

دانشجویان عزیز برای **ثبت درخواست خوابگاه**، پس از ورود به سامانۀ جدید صندوق رفاه دانشجویان به آدرس )**[ir.swf.refah](https://refah.swf.ir/)** )طبق مراحل زیر اقدام نمایید. ضمناً دانشجویانی که تشکیل پرونده ندادهاند طبق **راهنمای تشکیل پروند** )**[لینک راهنما](https://uma.ac.ir/files/Vice_Chancellor_Students/files/Refah/%D8%B1%D8%A7%D9%87%D9%86%D9%85%D8%A7%DB%8C_%D8%B3%D8%A7%D9%85%D8%A7%D9%86%D9%87_%D8%B1%D9%81%D8%A7%D9%87_%D9%88%DB%8C%DA%98%D9%87_%D8%AF%D8%A7%D9%86%D8%B4%D8%AC%D9%88%DB%8C%D8%A7%D9%86.pdf)**( اقدام به تشکیل پرونده نمایند.

**-1**وارد **سامانۀ جدید صندوق رفاه دانشجویان** به آدرس )**[ir.swf.refah](https://refah.swf.ir/)** )شوید.

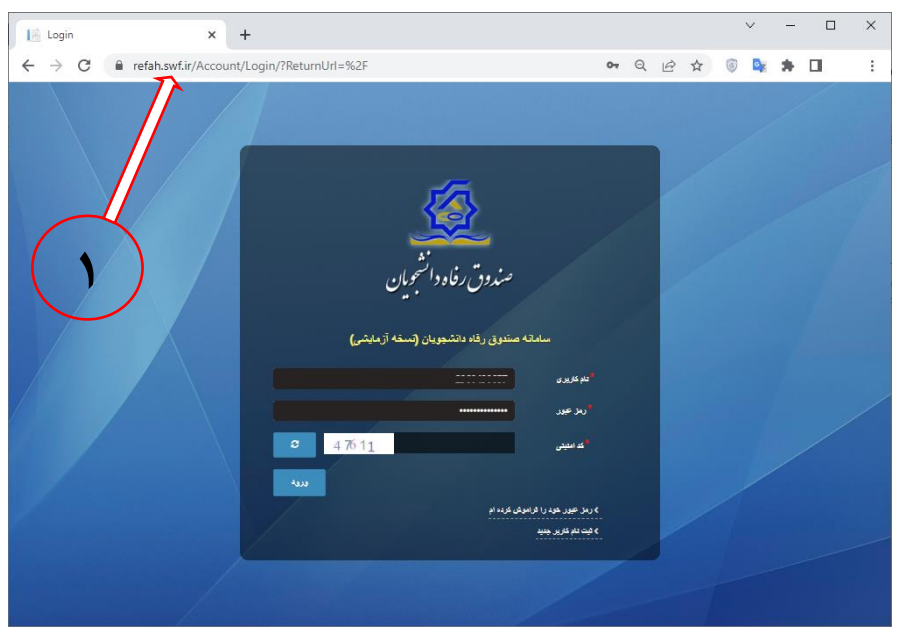

**-2**گزینۀ **درخواست اقامت** را از منوی خوابگاه انتخاب نمایید.

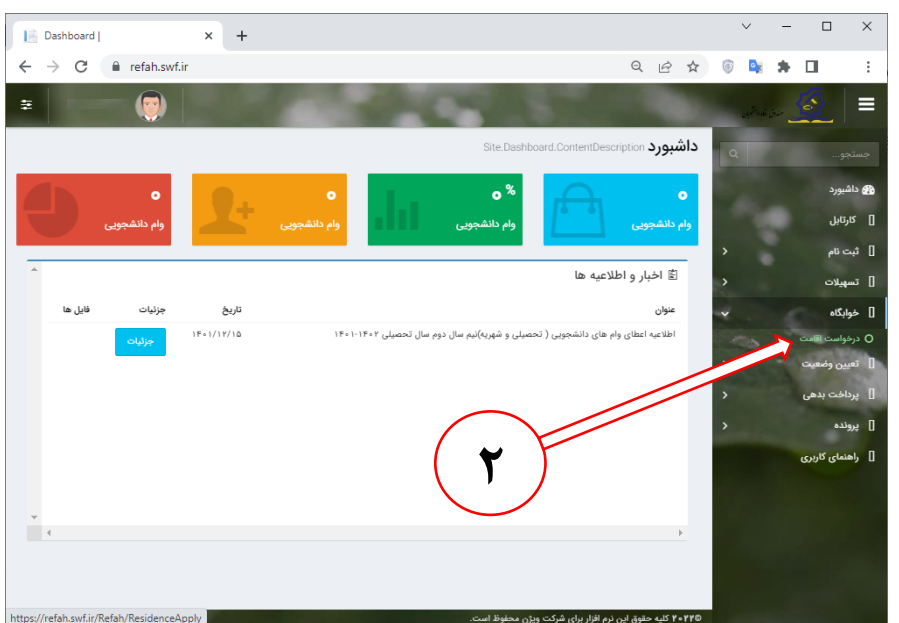

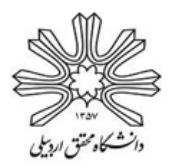

**معاونت دانشجویی دانشگاه مدیریت امور دانشجویی**

**باسمه تعالی**

**-3**روی گزینۀ **درخواست اقامت جدید** کلیک نمایید.

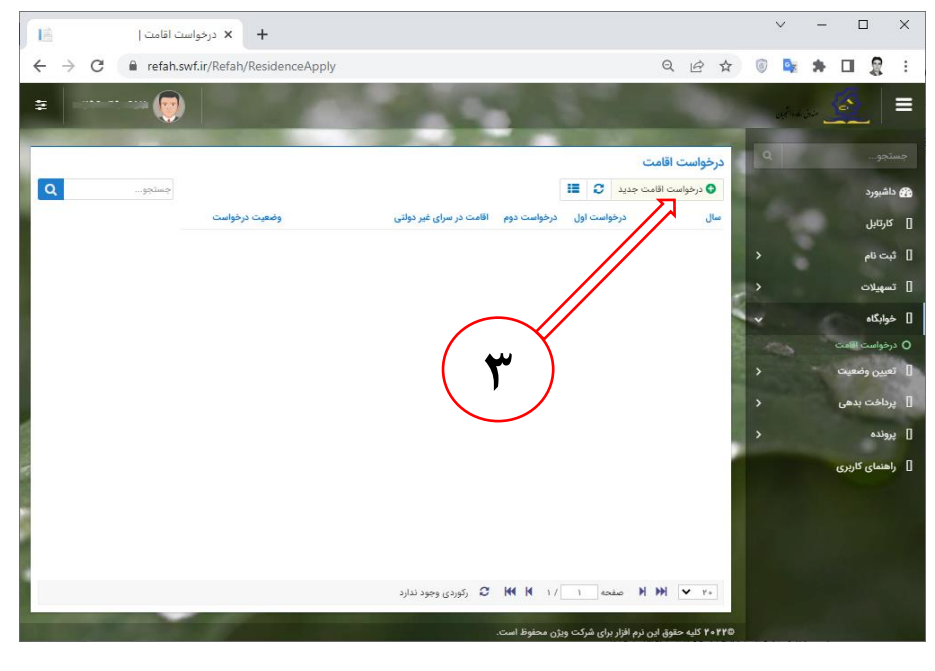

**-4**روی گزینۀ **ذخیره** کلیک نمایید.

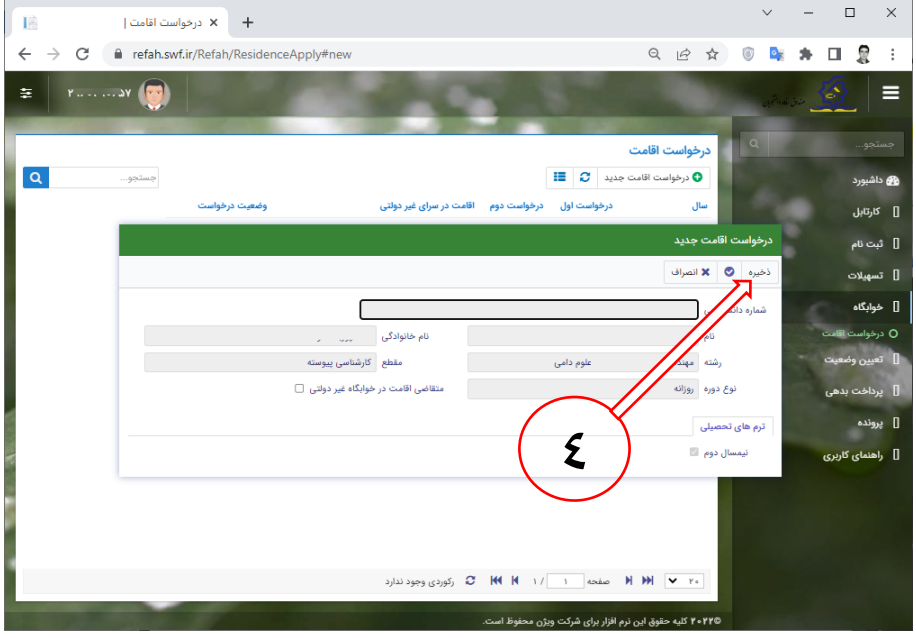